**1**

**DIGITAL**<br>PRODUCTION

# DIGITAL PRODUCTION **MAGAZIN FÜR DIGITALE MEDIENPRODUKTION JANUAR | FEBRUAR 01:2021**

**Hardware**  Loupedeck, Sensel, TourBox, AMD vs. Intel und mehr

**Praxis**  Flame, Blender, Fusion, Resolve 17, Mocha ...

 $\sqrt{N}$ 

J.

÷.

 $\ddot{\phantom{a}}$ 

**Theorie**  EU-Drohnenverordnung, Rigging, Remote Rendering

**... und Projekte**  L'Artista, Jamiri, Aixterior und Carmodeling

Unser Workshop nähert sich mit diesem nunmehr sechsten Teil nach einem Jahr dem Ende. Wir haben uns in den letzten fünf Teilen alle wichtigen Bereiche von Flame angeschaut, von Ingest und Editing über Action, Batch und Batch FX bis hin zum Grading im Effects Environment. In dieser Ausgabe wird es noch mal ein bisschen technischer und organisatorischer. Denn Flame wäre nicht das Finishing Tool, das es ist, wenn es nicht auch starke Tools in den Bereichen Versioning, Export und Archiving mitbringen würde.

**von Christoph Zapletal**

In Werbefilm kommt selten allein. Ehr-<br>
I lich gesagt, bringt er in Zeiten von Soci-<br>
al Media und Out-of-Home-Marketing<br>
auch gereg gech Fraugh und Dut-of-Home-Marketing lich gesagt, bringt er in Zeiten von Sociauch gerne noch Freunde und entfernte Verwandte mit. Ein Potpourri an Formaten und Länderversionen ist Alltag für jeden Flame Artist, und ich selbst habe Produktionen erlebt, wo wir bis zu über zweihundert Formate für eine Kampagne erstellt haben. Ganz so weit wollen wir es hier nicht treiben, sechs Versionen unseres kleinen 35-Sekünders sollen uns reichen, damit wir uns zumindest mit den Grundprinzipien der Versionierung in Flame vertraut machen können.

## **Versioning**

Die erste Version haben wir ja schon: Eine 16:9-Variante unseres Films mit englischen Titeln. Bevor wir weitermachen, sollten wir eine Sache jetzt schon mal sauber anlegen: den Titel. Wenn ihr dem Workshop bis hierhin so gefolgt seid, dann heißt euer Film wahrscheinlich noch "seq\_35\_secs\_L\_", auf jeden Fall sind wichtige Informationen wie Seitenverhältnis oder Sprache nicht im Namen enthalten. Mein Vorschlag hinsichtlich der Nomenklatur wäre: "Walk\_35\_ Eng\_1920\_1080\_16\_9". Um den Namen eures Clips entsprechend zu ändern, wechselt im Timeline-Tab in die Reels-Ansicht und hovert mit dem Cursor über der Sequenz, die ihr umbenennen wollt. Drückt nun "N", und ein Keyboard erscheint, in welchem ihr jetzt den Namen eingeben könnt.

In einer richtigen Produktion würden hier natürlich noch mehr Infos dazukommen, wie zum Beispiel ein Datum im Format YYMMDD zur besseren Sortierung, eventuell noch der Kunden- oder Produktname, aber von der prinzipiellen Struktur bietet sich so eine Syn-

tax für den Namen an, mithilfe derer all die Informationen, in denen sich die einzelnen Filme unterscheiden können, klar und deutlich ablesbar sind.

Das Erste, was wir jetzt generieren wollen, ist eine 1:1-Version, zum Beispiel für Instagram. Damit wir unsere schöne Arbeit bis hierhin nicht durch den Formatwolf drehen, erstellen wir als erstes ein Duplikat unserer Sequenz. Über einen Rechtsklick auf unsere Sequenz erscheint das Kontextmenü, und wir wählen "Duplicate". Hier möchte ich gleich auf eine Besonderheit in Flame hinweisen: Aus vielen anderen Applikationen mag man gewöhnt sein, dass die duplizierte Version auch gleich ausgewählt wird. Das ist in Flame nicht so. Ist die Sequenz, die man dupliziert, schon geöffnet, bleibt diese auch nach dem Duplizieren weiter geöffnet. Man arbeitet weiter auf dem Original, das Duplikat wird an das Ende des Reels gelegt. Das Verhalten macht durchaus Sinn, ist aber etwas gewöhnungsbedürftig. Sucht also jetzt bitte euer Duplikat in eurem Sequence Reel und ändert bitte als Erstes – wieder mal – den Namen. Der des Duplikats sollte jetzt nämlich "Walk\_35\_Eng\_1080\_1080\_1\_1" lauten.

Und jetzt? Erst mal sicherstellen, dass wir auch auf diesem Duplikat arbeiten. Dazu klickt ihr bitte wieder mit rechts auf die frisch umbenannte Version und wählt "Open". Jetzt sollten unten in der Timeline zwei rot umrandete Versionen sein, eben die 16:9- und die (soon to be) 1:1-Version. Der Übersicht halber und um sicherzugehen, dass wir nur in der Version arbeiten, in der wir auch arbeiten wollen, gehen wir auf das rot umrandete Tab der 16:9-Version und klicken auf das X, welches in der rechten Ecke erscheint, wenn wir über dem Tab hovern. So, nur noch eine offene Version, die richtige dazu. Dann kann ja nix mehr schiefgehen. Jetzt kann es aber losgehen. Mit einem weiteren Rechtsklick auf unsere Sequenz im Sequence Reel rufen wir unser Kontextmenü auf und wählen "Reformat". Ein Pop-up erscheint. Die Infos, die für uns wichtig sind, erscheinen in der linken Hälfte unter den Resolution-Parametern. Hier können wir einstellen, in welches Format unsere Sequenz gewandelt werden soll. Folglich tippen wir ein: 1080 x 1080. Das Seitenverhältnis stellen wir auf "Set to w:h", was bei 1080 x 1080 logischerweise für 1:1 steht, da w (width) und h (height) denselben Wert von 1080 haben. Ganz links können wir noch einstellen, wie Flame die einzelnen Szenen formatieren soll. Da wir die Seiten beschneiden wollen, unser Bild in der Höhe und im Aspekt aber gleich bleibt, wählen wir hier "Crop Edges". Darüber ist noch ein Button mit dem Titel "Change". Diesen müsst ihr bitte unbedingt aktivieren, sonst passiert nämlich gar nichts, wenn man auf "Reformat" drückt. Wenn aber alles so aussieht wie auf dem Screenshot hier, können wir das Ganze bestätigen. Flame wird jetzt kurz rendern, und die Timeline auf das neue Format konvertieren.

#### **Stolpersteine**

Ich sag es gleich vorneweg: Nicht all unsere Szenen werden out of the box funktionieren. Wir haben in unserem Workshop mehrere Techniken kennengelernt und ausprobiert – jede hat ihre Stärken und Schwächen. Wenn ihr euch noch erinnert: Den ersten Shot haben wir im dritten Teil als Batch-FX-Clip aufgesetzt, in der letzten Ausgabe haben wir ihn dann schon mal ein bisschen aufgesplittet, um den Titel nicht versehentlich zu

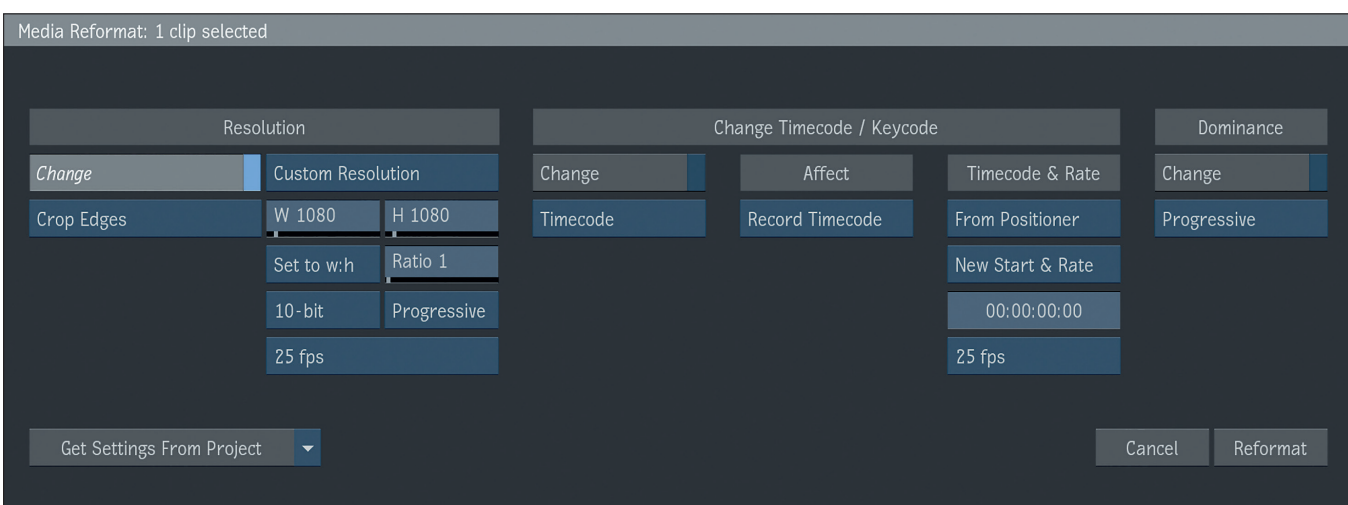

**Die Format-Settings für unsere 1:1-Version**

graden. Beides, der Batch FX an sich sowie der Titel als Gap FX oben drüber, fällt uns jetzt ein Stück weit auf die Füße. Das ist nicht weiter schlimm, aber ich wollte gerne auch Vor- und Nachteile einzelner Workflows zeigen und – wichtiger noch – demonstrieren, wie man mit solchen Situationen umgeht. Ist Flame mit dem Rendering fertig, können wir ja mal durch unsere Sequenz shutteln. Ausgehend davon, dass unser Playhead auf der obersten Spur ist, werden wir auf der ersten Szene ein ziemlich entmutigendes "Preview unavailable" sehen. Ab dem zweiten Shot sieht es schon viel besser aus. Sicher, wir werden noch die eine oder andere Szene repositionieren müssen, aber wir haben keine Eierköpfe produziert, das ist doch schon mal was.

Aber shutteln wir zurück zu unserer ersten Szene, wie geht es hier nun weiter? Wenn wir mit der Page-Down-Taste den Playhead nach unten bewegen, sehen wir, dass unterhalb des Titels zumindest ein Bild erscheint, allerdings stimmt hier auch so einiges nicht. Das Bild ist gequetscht und unser Patch, mit dem wir das Bild bereinigt haben, sitzt auch nicht so richtig gut. Zur Erklärung: Batch-FX-Setups beziehen ihre Auflösung immer von dem Clip, auf den sie angewendet werden. Durch die Reformatierung unserer Timeline hat sich diese Auflösung geändert. Unser ganzes Setup, in dem wir die Plate stabilisieren, auf ein Überformat gehen und dann wieder die Stabilisierung invertieren, geht aber von einer Auflösung von 1920 x 1080 bei einem Seitenverhältnis von 16:9 aus. Batch FX ist ein wunderbares Tool, gerade wenn man schnell und unkompliziert Setups von einem Clip auf einen anderen innerhalb derselben Timeline kopieren will. Aber es ist halt sehr Timeline-zentriert und damit auf

jeweils eine spezifische Auflösung fixiert. Bevor wir jetzt also unseren ganzen Patch in 1080 x 1080 nachbauen, migrieren wir doch lieber unser Setup in eine Umgebung, die ein bisschen besser mit unterschiedlichen Ausgabeformaten umgehen kann: das klassische Batch.

Im Media Panel links auf dem aktiven Desktop führt ihr bitte einen Rechtsklick aus und wählt "Create New Batch Group". Benennt diese gleich im selben Duktus wie unser Multilayer Comp aus Teil 4 des Workshops mit "sh\_00010". Dies ist jetzt ein leeres Batch Setup, in das wir gleich unser Setup aus dem Batch FX hineinkopieren. Damit wir aber nicht versehentlich einen der Fehler, die durch unser Reformatting innerhalb des Batch-FX-Clips entstanden sind, mitkopieren, nehmen wir als Quelle unsere tadellos funktionierende 16:9-Version. Also, Rechtsklick auf die 16:9-Version im Sequence Reel, "Open" auswählen und den ersten Clip auf dem ersten Track der Timeline auswählen. Dann den BFX auswählen und "Editor" drücken, um in das Setup zu kommen.

Rechts oberhalb des Comp Nodes, unmittelbar vor dem BFX Render Node, ziehen wir eine Box Selection auf und selektieren so alles, auch das Footage, lediglich der BFX Render Node wird nicht selektiert. Dann bitte einen Rechtsklick auf einen der selektierten Nodes ausführen und "Copy" wählen. Dann über Exit das "BFX" verlassen und nun im Media Panel links sicherstellen, dass unser neues Batch "sh\_00010" ausgewählt ist (zur Erinnerung: Wir erkennen das an dem gelben Kreis neben dem Batch). Wenn dem so ist, bitte einfach auf das Batch Tab in unser neues, leeres Batch wechseln und über einen weiteren Rechtsklick die kopierten Nodes mit "Paste" einfügen. Es ist fast geschafft. Unsere Nodes sind in Batch, unser Footage auch (es wurde sogar ein neues Schematic Reel angelegt, in dem es abgelegt wurde).

Jetzt müssen wir noch drei Dinge erledigen: **1.) Die richtige Länge einstellen.** Jedes frische Batch in Flame hat eine Länge von einhundert Frames. Unser Clip ist zwar 337 Frames lang, die Tails können wir hier aber vernachlässigen. Also bitte in die numerische Box rechts des Playbars drücken, wo jetzt noch 100 steht, und die korrekte Länge von 217 eintragen.

**2.) Einen Render Node für die 16:9-Version erstellen.** Einen Render Node aus dem Node Bin ziehen, an den Output des Comp Nodes hängen und erst einmal anständig benennen. Rechts neben dem Feld, wo wir gerade die Comp-Länge eingetragen haben, ist ein Feld mit dem Namen des aktiven Nodes, also jetzt gerade des Render Nodes. Hier wählen wir als Erstes das Token "Batch Iteration" aus und ergänzen das Ganze mit einem " 16 9". In der Preview sollte unser Name dann so aussehen: "sh\_00010\_001\_16\_9". Wunderbar! Jetzt zur Länge. Ein Doppelklick auf den Render Node bringt uns zu den Render Settings. Bei der Render Range tippen wir bei "From" eine 1 ein und bei "To" eine  $217 \text{ o}$ in.

Kommen wir zu **3.) Einen Render Node mit entsprechendem Transform für die 1:1-Version anlegen.** Dazu kopieren wir einfach die 16:9-Version über Rechtsklick und Kontextmenü, verbinden diese mit dem Output des Comp Nodes und benennen diese in "sh\_00010\_001\_1\_1" um. So bleiben unsere eingetippten Ranges von eben erhalten. Jetzt müssen wir nur auch das Bild wirklich auf 1:1 bekommen, denn neben unserem Render Node steht immer noch "1920x1080

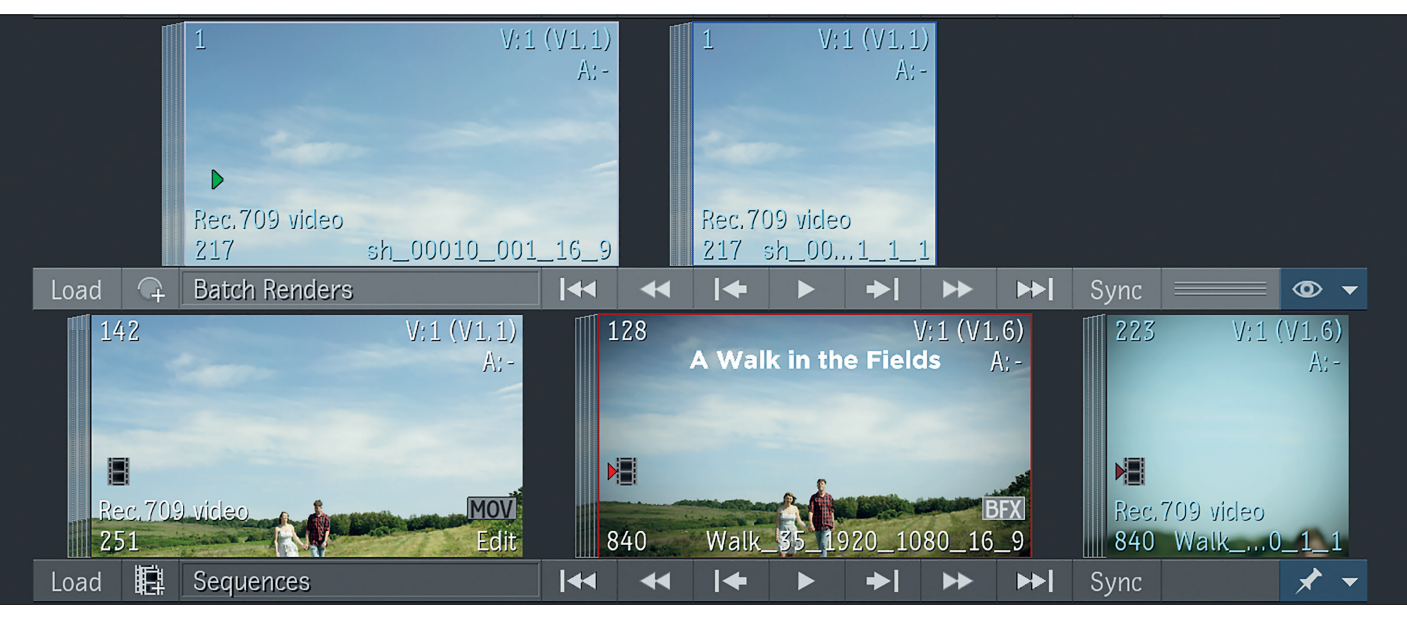

@ 16fp (1.7778)". Hier hilft uns ein 2D Transform Node, den wir zwischen Comp Node und unseren neuen Render Node klemmen. Im 2D Transform Node stellen wir die Canvas Resolution von "Same as Input" auf "User Defined" und stellen das von uns gewünschte Format von 1080 x 1080 ein. Anschließend können wir das Bild noch über die X-Achse ein wenig optimaler positionieren. Zurück in der Batch Schematic haben wir nun korrekt aufgesetzte Render Nodes. Wenn wir jetzt auf "Render" drücken, wird Flame beide Nodes im Wechsel rendern und die Ergebnisse im Batch Renders Reel der Batch Group ablegen. Vorher aber bitte noch auf "Iterate" drücken, damit unser Batch Setup auch ordentlich gespeichert ist. Ist das erledigt, zieht ihr die neue Batch Group bitte noch in eure Batch Groups Library, Ordnung muss schließlich sein.

Zurück auf dem Desktop können wir nun in beiden Timelines den BFX-Effekt auf unserem ersten Shot jeweils löschen – das Setup haben wir ja nun erfolgreich in Batch überführt. Das Renderergebnis können wir nun auf einem Track darüber einfügen, am besten auf Track 4, dort liegt ja schließlich schon das Renderergebnis von sh\_00060.

Unsere zweite Baustelle, den Titel, können wir ein bisschen einfacher fixen. Wenn wir das Batch-FX-Setup auf Track 6 dazu aufmachen, sehen wir auch gleich den Übeltäter. Der Text Node hat weiterhin eine Auflösung von 1920 x 1080, der BG ist hingegen 1080 x 1080. Es gibt hier viele Möglichkeiten, das Problem zu lösen, aber wir gehen den Weg des geringsten Widerstandes.

Der sauberste Weg wäre theoretisch, einfach die Auflösung und den Aspekt des Text Nodes auf 1080 x 1080 zu ändern. Leider ist das Texttool ein wenig betagt und mag sol-

**Langsam aber stetig kommen Versionen hinzu.**

che Änderungen im Nachhinein überhaupt nicht. Deswegen cheaten wir ein wenig und klemmen zwischen den Blur und den Comp Node noch einen weiteren 2D Transform. Wichtig ist, dass ihr dieses Mal auch den Matte Input und Output korrekt verknüpft. Dann ist es wieder dasselbe Spiel: Wir stellen die Canvas Resolution auf "User Input", geben 1080 x 1080 ein, und voilà.

Leider haben wir jetzt etwas Beschnitt links und rechts. Doch mithilfe des Scalings können wir unsere gesamte Typo ins Bild bringen und ansprechend platzieren – ein Wert von 85 oder weniger sollte gut sein. Zurück auf die Timeline, Gap FX rendern, fertig. Die anderen Shots können wir je nach Bedarf mit 2D Transforms direkt aus dem FX Ribbon auf der Timeline anpassen. Das solltet ihr alle mittlerweile ohne größere Probleme schaffen.

So, damit haben wir die Konvertierung für Instagram erfolgreich abgeschlossen. Doch unsere Kunden haben ja noch mehr Werkzeuge, um uns in den Wahnsinn zu treiben, namentlich Cutdowns und Länderversionen. Wie ihr schneidet, habt ihr ja in den ersten Teilen des Workshops schon kennengelernt. Eure Aufgabe ist jetzt also folgende: Dupliziert die 16:9-Version und erstellt aus ihr eine 25-Sekunden-Version.

Und jetzt kommt der wichtige Teil, denn jetzt bereiten wir euren Cutdown so auf, dass der Titel dynamisch mit dem 35er verlinkt ist. So können wir gleich sehr einfach Länderanpassungen machen. Dies wird allerdings nur zwischen den beiden 16:9-Versionen funktionieren, da die 1:1-Version ja innerhalb des Gap FX andere Werte hat.

Geht in einer der beiden 16:9-Versionen auf den Gap FX auf Track 6, also auf unseren Titel auf sh\_00010. Ein Rechtsklick auf dieses Segment, und dann klickt "Create Segment Connection". Links neben dem Namen des Segments erscheint jetzt ein kleines Ketten-Icon. Dieses Segment kopieren wir jetzt in die andere Version, also vom 35er in den 25er oder umgekehrt. Der einfachste Weg ist auch hier wieder das Kontextmenü per Rechtsklick und dann die bekannte Prozedur über Copy-and-paste.

Jetzt sind die beiden Titelsegmente zwischen dem Fünfunddreißiger und dem Fünfundzwanziger also dynamisch verlinkt. Wenn ihr im Gap FX eines Edits etwas ändert und diese Änderung auf die andere Version syncen wollt, ist das jetzt sehr einfach: Rechtsklick auf den Gap FX und "Sync Connected Segments" auswählen. Ihr könnt das ja gerne mal ausprobieren und zum Beispiel den Titelnamen ändern.

Jetzt kommen wir zu den Länderversionen. Solltet ihr euren Zehn-Sekunden-Edit noch haben, könnt ihr diesen in ein neues Sequence Reel mit dem Namen "Generic" legen. Ein neues Sequence Reel könnt ihr mit einem Klick auf das Plus-Icon links neben dem Namen eures Sequence Reels erstellen.

Wo wir gerade beim Namen des Sequence Reels sind: Benennt das doch bitte mal in "English" um. Und dann dupliziert ihr dieses Reel, indem ihr in der grauen Fläche zwischen den einzelnen Clips rechtsklickt und "Duplicate" auswählt. Euer neues Reel benennt ihr jetzt von "English Copy" auf "German" um. Solltet ihr die neuen Reels wider Erwarten nicht sehen können, kann es sein, dass ihr noch eine der Batch Groups anschaut und nicht eure Reel Group. Wechselt im Media Panel einfach auf die Reel Group, und ihr solltet wieder alles so sehen, wie ihr es erwartet.

|          | B sh_00010_typo   | <br>$\star$ |  |
|----------|-------------------|-------------|--|
| $\star$  |                   | .           |  |
| $\Omega$ | sh_00010_001_16_9 | $\Omega$    |  |
|          |                   |             |  |

**Das Kettensymbol auf dem Gap FX weist auf eine Segment Connection hin.**

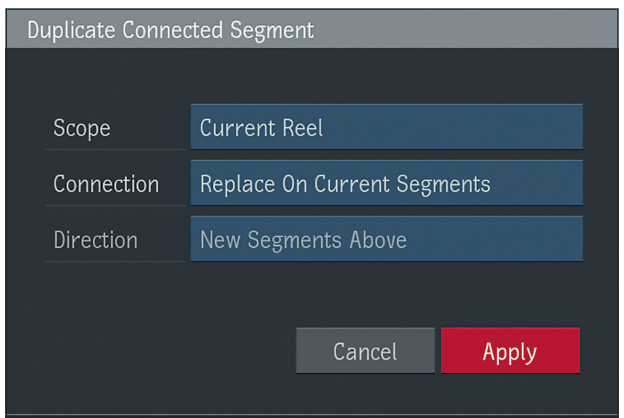

**Mit diesen Settings können wir eine separate Segment Connection innerhalb unseres Desktops generieren.**

Mit dem Duplizieren des Sequence Reels haben wir auch den dynamischen Link zwischen allen Gap FX kopiert, das heißt: Im Moment würden bei einer Änderung in einer der Versionen und einem darauffolgenden "Sync Connected Segments" alle vier Versionen synchronisiert werden. Das ist natürlich wenig hilfreich, wenn wir jetzt deutsche Versionen erstellen, die englischen aber behalten wollen. Was wir erreichen wollen, ist, dass die Versionen im Reel "German" untereinander verlinkt sind, die im Reel "English" aber auch untereinander verlinkt sind. Dies erreichen wir folgendermaßen: Wechselt auf das Reel "German", indem ihr das Popup-Menü direkt unter dem Render-Button drückt und "German" anwählt. Das ist jetzt das aktive Sequence Reel in der Timeline. Öffnet bei Bedarf eine der Sequenzen im Timeline Reel, falls diese nicht schon offen sind. Jetzt bitte einen Rechtsklick auf dem Gap FX mit unserem Titel in einer der beiden 16:9-Versionen ausführen und "Duplicate Connected Segment" wählen. Ein Pop-up erscheint, bei dem wir die Parameter bitte wie folgt einstellen: Unter Scope können wir definieren, wo die Änderung des dynamischen Links überall greifen soll. Wir wollen sie nur auf unserem Reel "German" anwenden, also wählen wir "Current Reel". Auch wollen wir keine neuen Segmente erstellen, sondern eigentlich nur Flame dazu bringen, eine eigenständige Segment Connection innerhalb des Reels "German" zu er-

stellen. Also wählen wir "Replace on Current Segments" und drücken "Apply".

Und jetzt könnt ihr in bekannter Manier in das BFX einer der beiden deutschen Versionen gehen und den Titel ändern. Anschließend könnt ihr dann per "Sync Connected Segments" die andere Version im Reel synchronisieren. Falls ihr euch fragt, warum wir die Instagram-Version nicht auch mit in den Sync einbeziehen können: Der Sync funktioniert halt nicht zwischen einzelnen Nodes, sondern nur zwischen Segmenten auf der Timeline. Diese können auf Footage basieren oder aber auch, wie in unserem Beispiel, Gap FX sein. Wir haben das Ganze jetzt nur an einem Beispiel durchexerziert, aber ich glaube, wenn man sich Filme mit mehreren Dutzend Deliverables vorstellt, wird das Potenzial dieser Segment Connection doch deutlich.

Benennt eure Versionen im Reel "German" jetzt bitte noch entsprechend mit einem "Ger" anstatt einem "Eng" im Namen. Wenn ihr damit fertig seid, können wir endlich unsere Master in unserer Library ablegen. Dazu stellt ihr bitte sicher, dass ihr im Media Panel auf der All-Ansicht seid. Dann könnt ihr entweder die einzelnen Clips oder die ganzen Sequence Reels in euren Master Folder ziehen.

Das hat den Vorteil, dass man sich nicht durch mehrere Desktops wühlen muss, um das Master zu finden, sondern einen festen Platz hat, wo sie hingehören.

## **Export**

Fertig sind wir, doch jetzt müssen unsere Filme auch raus an den Kunden. Prinzipiell gibt es zwei Möglichkeiten, Filme zu exportieren: per Rechtsklick auf einem einzelnen Film oder über das Media Hub. Beide Wege sind grundsätzlich gleich, nur hat das Media Panel einen entscheidenden Vorteil: Wir können mehrere Filme gleichzeitig exportieren. Und wir haben nun mal sechs Stück, mit unserem Zehnsekünder-Freestyle-Edit streng genommen sogar sieben. Also, ab ins Media Hub. Das kennt ihr ja schon vom Import. Geht im Browser als Erstes an die Stelle, zu der ihr exportieren möchtet. Und dann zieht ihr aus eurem Master Folder einfach die Sequenzen, die exportiert werden sollen, in das große graue Fenster in der Mitte des Screens. Wenn ihr mehrere Sequenzen auswählen wollt, haltet bei der Auswahl einfach Stra gedrückt. Nun erscheint ein Pop-up, in dem ihr das Format auswählen könnt. Lasst uns in unserem Beispiel mal von ProRes 422 HQ für die Deliveries ausgehen. Wählt als "Export" bitte "Movie" und wählt dann unter "Format Preset" erst "Autodesk" und dann "Apple" gefolgt von "Final Cut Pro (Apple ProRes 422 HQ)".

Dann haben wir rechts noch ein paar Optionen, die ich kurz erläutern möchte: "Use Top Video Track" ist sehr hilfreich, denn diese Option stellt immer sicher, dass der oberste Track exportiert wird. Ist diese Option nicht

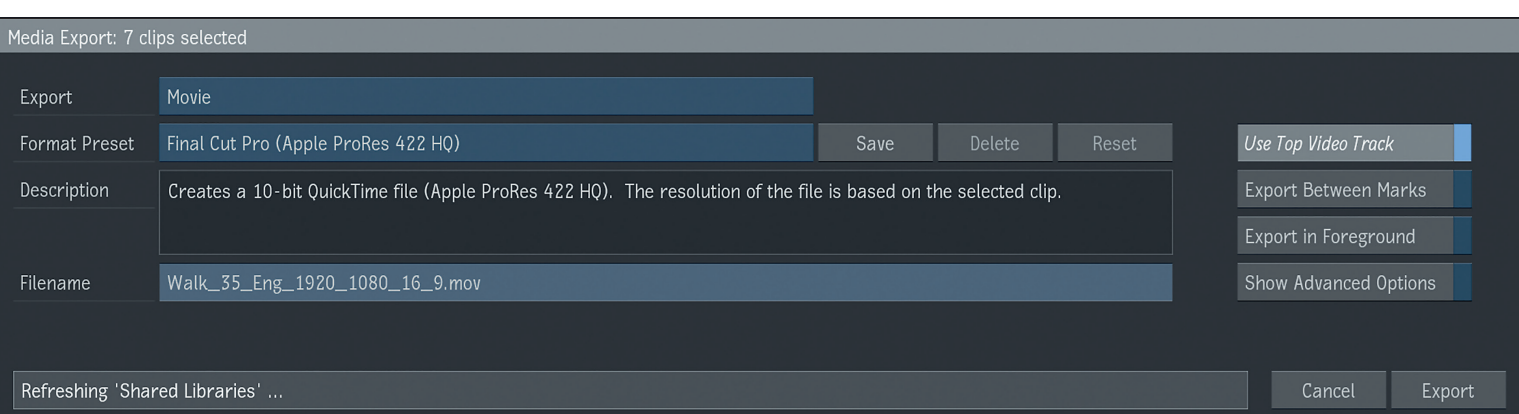

**Im Export-Pop-up sind die wichtigsten Optionen zusammengefasst.**

aktiv, wird nur alles, was sich auf oder unter dem aktiven Playhead befindet, exportiert. Das heißt in unserem Fall, wenn der Playhead unterhalb unseres Gap Fx stehen würde und wir diese Option auslassen, würden wir ungewollt eine Clean Version exportieren. "Export between Marks" würde nur den Bereich zwischen einem gesetzten In- und Out-Punkt exportieren. Ist diese Option inaktiv, wird die gesamte Timeline exportiert. "Export in Foreground" kann bei längeren

Filmen sinnvoll sein, wenn man verhindern möchte, dass irgendwer die Software benutzt und so vielleicht einen Crash verursacht. Bei unseren kurzen Längen können wir aber getrost im BG exportieren. Last but not least haben wir "Advanced Options". Hier könnt ihr, das ausgewählte Preset als Basis nehmend, alle Einstellungen selbst vornehmen und diese wiederum als eigene Presets abspeichern. Das könnt ihr aber auf eigene Faust erkunden, wir sind mit unserer Auswahl happy und drücken "Export". Sollten in euren Sequenzen irgendwelche Clips noch nicht gerendert sein, wird Flame das jetzt tun. Anschließend werden die Filme an die von euch bestimmte Stelle exportiert.

## **Archiving**

Eine große Stärke von Flame ist ein robustes Archiving Tool, welches es euch ermöglicht, sämtliche verwendeten Ressourcen zu kon-

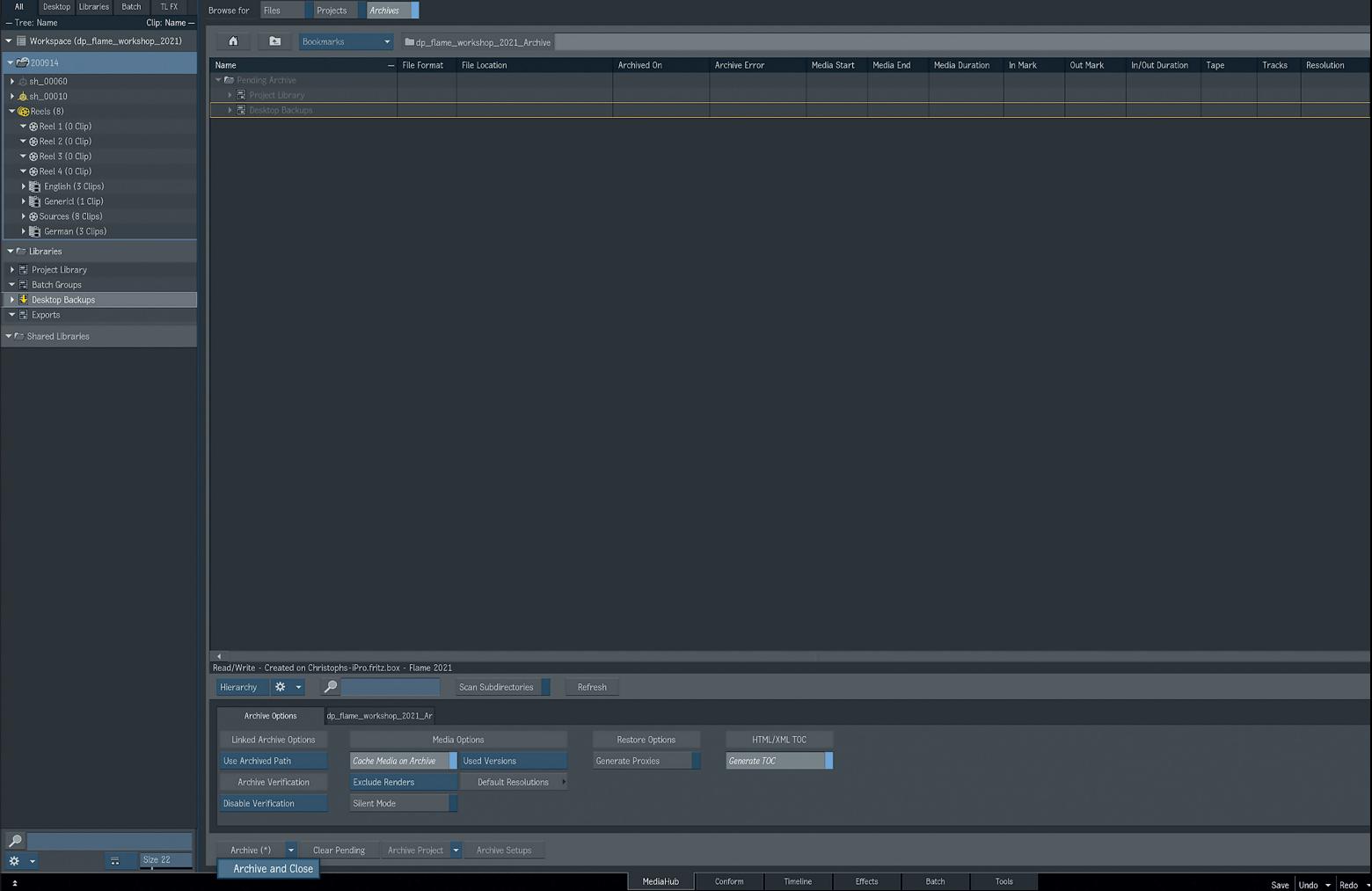

**Schnell noch das Archiv starten und dann … Feierabend!**

solidieren und an einem Ort zu speichern, auf dass der Kunde in einem halben Jahr schön viele Änderungen haben möchte. Selbst wenn ihr ohne Caching gearbeitet habt, habt ihr jetzt noch die Möglichkeit, alle Dateien in diesem Archiv zusammenzufassen. Dann werden diese allerdings nicht gerade klein: Da Qualität bekanntlich König ist, archiviert Flame alle Daten unkomprimiert, das heißt, je nach Anzahl der Versionen, Layer, Renderings etc. kann das ganz schön in die Höhe schnellen. Wie genau ihr eure Projekte archivieren wollt, ob ihr das Datenmanagement komplett Flame überlassen wollt oder ob ihr nur Flame-relevante Metadaten archiviert und die verwendeten Mediadateien extern gebackupt werden, das sind immer sehr individuelle Entscheidungen, bei denen ich keine eindeutige Empfehlung aussprechen möchte. Am besten spielt ihr mit einem Testprojekt wie diesem verschiedene Szenarien durch und entscheidet euch dann, wie ihr mit dieser Backup-Lösung umgehen wollt.

Der gesamte Archivierungsprozess findet über das Media Hub statt. Oberhalb des großen Browserfenster findet ihr die drei Rei-

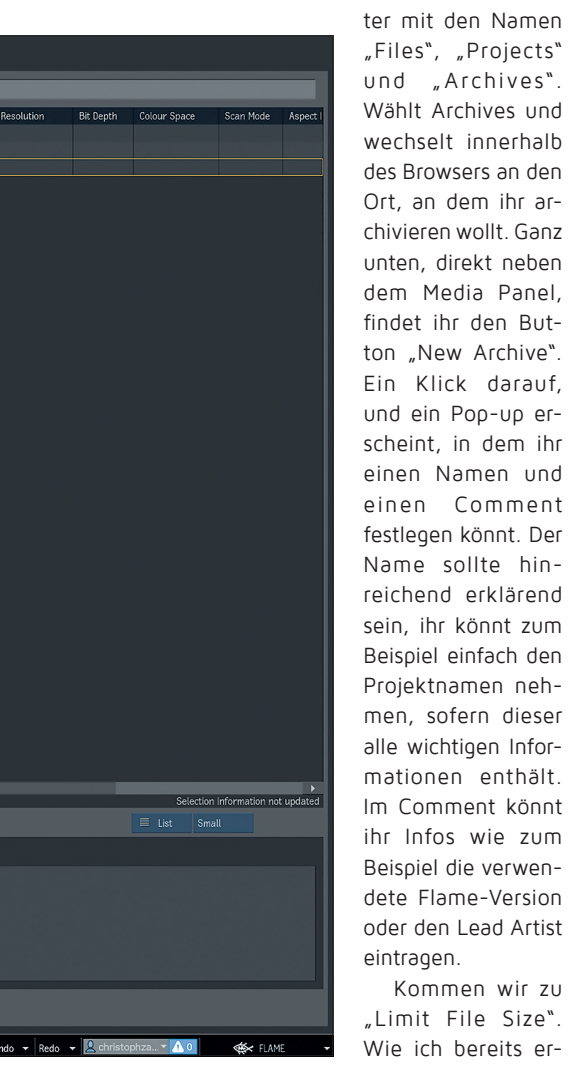

wähnte, werden Flame-Archive gerne mal groß. Sehr groß. Da macht es Sinn, anstatt eines Riesenfiles das Ganze in mundgerechte Happen aufzuteilen. Autodesk stellt hier verschiedene Presets zur Verfügung. Ich habe mit Dateien von zehn bis fünfzig Gbyte Größe gute Erfahrungen gemacht. Sind also alle Einstellungen gemacht, erstellt ihr mit "Create" das Archiv. Große Datenmengen werden jetzt noch nicht erstellt, erst einmal weiß Flame ja noch gar nicht, was ihr alles archivieren wollt. Die ganz Ungeduldigen können jetzt einfach auf "Archive Project" am unteren Bildschirmrand drücken und sichergehen, dass wirklich alles innerhalb des Projekts in ein riesiges Archiv geschrieben wird. Doch das mag ja nicht nach jedermanns Gusto sein – also gemach, gemach.

Wir haben in unserem Projekt ja Ordnung gehalten, weswegen wir jetzt unsere tolle Library-Struktur aus dem ersten Teil dieses Workshops nutzen können. Wenn alles ordentlich an seinem Platz liegt, reicht es, wenn ihr einfach die Project Library und die Batch Groups Library in die große graue Fläche in der Mitte des Bildschirms zieht. Darin sollten alle relevanten Daten enthalten sein, um das Projekt wieder zu restoren, ohne dass ihr unnötigen Datenmüll archiviert. Zieht ihr diese Libraries rüber, wird Flame sie als Pending Archive, also als ausstehendes Archiv kennzeichnen und euch unten unter "Archive Size" ein Size Estimate angeben. Wechselt jetzt auf den Reiter mit dem Namen "Archive Options", und wir gucken mal, ob wir das Archiv noch ein bisschen verschlanken können und wollen.

Hier könnt ihr mit "Cache Media on Archive" zum Beispiel entscheiden, ob Material, welches nur verlinkt ist, jetzt von Flame gecacht und mit ins Archiv gepackt werden soll. Dies ist natürlich sehr interessant, wenn ihr zum Beispiel in der Lage sein wollt, euer Archiv an euren Kunden oder an einen anderen Vendor auszuliefern, der wahrscheinlich eine ganz andere File-Struktur verwendet als ihr. Aber es kostet natürlich Speicherplatz im Archiv.

Mit der Option "Include/Exclude Renders" könnt ihr auch ordentlich Speicherplatz einsparen, denn damit entscheidet ihr darüber, ob die Clips in der Timeline gerendert archiviert werden (dann ist eine Sequenz nach einem Restore direkt wieder abspielbar), oder ob ihr diese nach einem Restore neu rendern wollt.

**Wichtig:** Renderings von Batch Groups werden in jedem Fall archiviert, denn diese gelten bei Flame einfach als Media und werden somit anders behandelt als zum Beispiel ein Batch FX Clip in der Timeline. Habt ihr hier eure Wahl getroffen, könnt ihr auf den

Kommen wir zu

blauen Pfeil neben "Archive" klicken und "Archive & Close" auswählen. "Close" heißt hierbei, dass das Archiv einen Header geschrieben bekommt. Erst dann kann es zum Beispiel über einen File Browser schadlos an eine andere Stelle kopiert werden. Der Archivprozess startet, und je nach Anbindung und Datenmenge kann es jetzt ein Weilchen dauern. Der von uns so geschätzte Progress Bar erscheint. Da beim Archivieren Datenstabilität sehr wichtig ist, ist es kein Background-Prozess. Also wenn möglich verlegt man ein Archiv in die Mittagspause oder in die Abendstunden.

## **Das war's?**

Ja, das war's. In sechs Teilen sind wir einmal durch Flame gewandert und haben alle essenziellen Bereiche dieser Software einmal angefasst. Doch trotzdem haben wir nur an der Oberfläche gekratzt. Ich hoffe aber, ihr seid jetzt so weit, Flame auf eigene Faust weiterzuerkunden. Dabei wünsche ich euch viel Erfolg und viel Spaß beim Compen! **›ei**

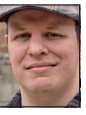

Christoph Zapletal ist als freiberuflicher Compositing Artist in Hamburg tätig. Sowohl mit Autodesk Flame als auch The Foundrys Nuke arbeitete er bereits an diversen Werbe- und Spielfilmprojekten mit. Seine Beauty-Kunden umfassen Nivea, Schwarzkopf und Manhattan Cosmetics. Darüber ist er als Dozent für fxphd, die SAE und das iSFF (Institut für Schauspiel, Film- und Fernsehberufe) in Berlin tätig.

## **Links**

Educational Version

- i **https://www.autodesk.com/ education/free-software/flame**
- 30-Tage-Testversion von Flame i **https://www.autodesk.com/ products/flame/free-trial**

Download UFO-Sequenz

i **http://areadownloads.autodesk.com/ wdm/flamepremium/media/connected-conform.zip**

#### **Flame Learning Channel**

Versioning with Segment Connect i **https://youtu.be/-L6vdu7xN14**

Rendering & Exporting i **https://youtu.be/gHRSr\_b0p-Q**

Archiving and Restoring i **https://youtu.be/Gc6RIAo5vs0**